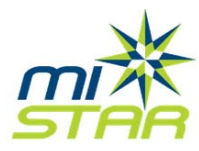

# Important MiStar News and Information for Brighton High School

#### **ISSUES WITH SPEED**

Good news!! They think they have found a technical breakthrough with the slow performance issue. They are testing it now.

# **KNOWN ISSUES THAT THEY ARE WORKING ON**

- Displaying percentages in Parent Connect
- Gradebook reports are missing the <All Classes> option
- Student profile print does not print all assignments

## **ISSUES THAT HAVE BEEN FIXED**

- Fixed how reports handle excused or excluded assignments
- Added <All Classes> as an option for printing student progress reports
- Added a sort by student option for student progress reports
- Removed tasks that are not counted as a grade from 'Missing Assignments '
- Added weighing information to progress reports when applicable

#### **HELPFUL TIPS**

- Don't use Internet Explorer7. If that is the version that is on your computer, try using Chrome or Firefox instead.
- To print seating charts, do not use the report feature from the original Zangle menu. This will generate the seating chart you had prior to the changeover. Instead, use the printer button that is in the top right hand corner when you are viewing your seating chart.
- To print gradebook reports, you will need to use the menu that is on the top of the screen when you are in the gradebook, or attendance sections.
- There is help documentation available. Just click on the Help button.
- Don't forget to check graded. It is so easy to forget to check the graded box for assignments. A quick way to make sure all of your assignments are being counted is to look at the spreadsheet view. A Green not means graded a red means not graded.

## **DID YOU KNOW?**

When generating gradebook reports, you can save your settings for future use.

This is very convenient if you frequently print a report but always need to change the settings.

You can access my instructions on how to customize a report here [http://zanglehelp.weebly.co](http://zanglehelp.weebly.com/uploads/5/1/7/4/517427/customize_your_gradebook_reports.pdf) [m/uploads/5/1/7/4/517427/](http://zanglehelp.weebly.com/uploads/5/1/7/4/517427/customize_your_gradebook_reports.pdf) [customize\\_your\\_gradebook\\_](http://zanglehelp.weebly.com/uploads/5/1/7/4/517427/customize_your_gradebook_reports.pdf) [reports.pdf](http://zanglehelp.weebly.com/uploads/5/1/7/4/517427/customize_your_gradebook_reports.pdf)

#### **REPORTING ISSUES**

When issues get reported, they get fixed. If it is a local fix, we will take care of it. If it isn't a local fix, we will submit it to Wayne Resa and they will fix it. For example, they recently fixed it so that the percentages display for the individual categories on student progress reports.

If you think there is an issue, contact Lynette, Cindy or Teresa. We will diagnose the issue and find a resolution or report it for you